### **Руководство**

по настройке и эксплуатации IP видеокамер «ДОН-ВИДЕО» 92 и 94 серий (SVI-xx92yy и SVI-xx94yy).

#### Содержание.

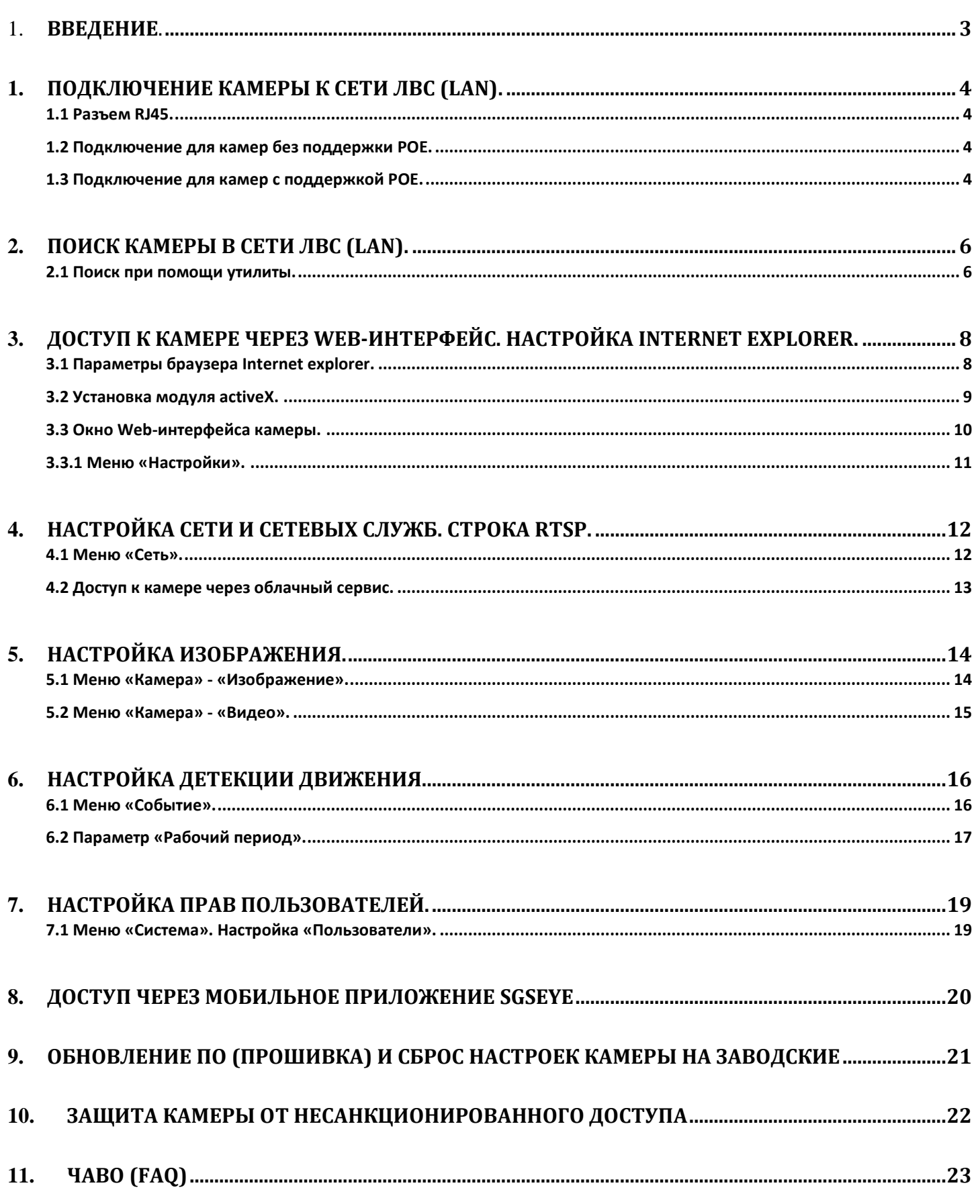

#### **Введение**.

Благодарим Вас за приобретение продукции торговой марки «ДОН-ВИДЕО». При получении камеры необходимо обязательно проверить комплектность, соответствие маркировок и серийного номера на камере и в прилагаемом паспорте, гарантийном талоне, наличие и сохранность пломб. Перед началом эксплуатации необходимо внимательно ознакомиться с паспортом камеры.

Напряжение питания должно соответствовать, указанному в прилагаемом паспорте. Камера должна быть заземлена, как и все оборудование, к которому она подключается (регистраторы, трансмиттеры и т. п.), в соответствие со стандартом ГОСТ Р 50571.5.54-2013 «Электроустановки низковольтные. Часть 5-54. Выбор и монтаж электрооборудования. Заземляющие устройства, защитные проводники и защитные проводники уравнивания потенциалов».

Категорически запрещено подвергать камеру механическим ударам, сильным вибрациям и перегрузкам.

#### **1. Подключение камеры к сети ЛВС (LAN).**

#### *1.1 Разъем RJ45.*

Подключение изделия к сети LAN/WAN должно осуществляться только кабелем витой пары, с разъёмом RJ45.

Схема распиновки штекера RJ-45 (защелкой вниз, оранжевая пара слева)

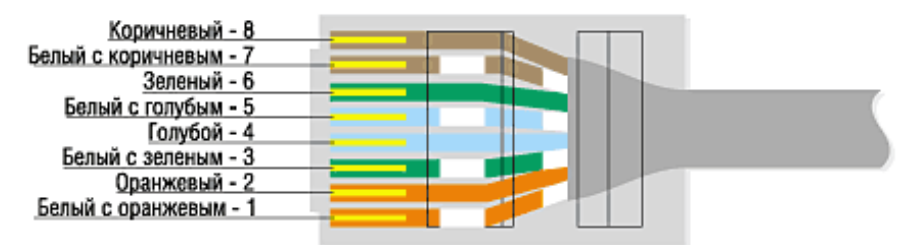

#### *1.2 Подключение для камер без поддержки POE.*

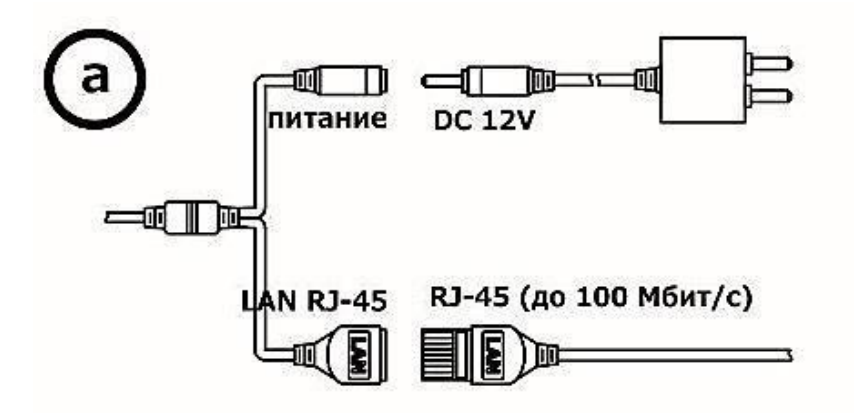

- 1. Подключите шнур питания к разъёму 12В, затем подключите блок питания к электрической розетке.
- 2. Подключите камеру к коммутатору с помощью прямого патч-корда, для этого один конец кабеля подключите к камере, а другой к коммутатору.

#### *1.3 Подключение для камер с поддержкой POE.*

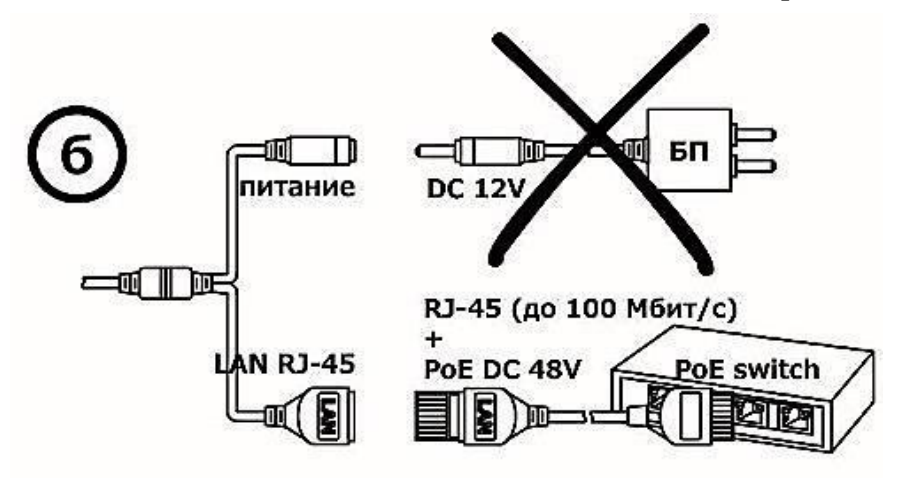

Подключите камеру к POE коммутатору при помощи прямого патч-корда. Для этого один конец кабеля подключите к камере, а другой к коммутатору.

Для подключения используйте POE коммутаторы с совместимым классом 0.

После подключения питания к камере необходимо не более минуты для загрузки, затем камера будет доступна для использования в локальной сети.

*Для подключения камер к сетевому видеорегистратору (NVR) или специализированному ПО и настройки записи с камеры, смотрите инструкцию к видеорегистратору и ПО.*

**Важно:** При подключении обратите внимание на правильное указание портов, протокола подключения (ONVIF, RTSP) и логина/пароля.

Рекомендуется использовать для подключения к регистратору или специализированному ПО пользователя с ограниченными правами (Пользователь).

#### **2. Поиск камеры в сети ЛВС (LAN).**

#### *2.1 Поиск при помощи утилиты.*

**Важно**: у ПК, с которого производится поиск камеры, должен быть IP-адрес, полученный по DHCP или заданный вручную. Если камера подключена непосредственно в сетевую карту ПК, с которого производится ее поиск, то IP-адрес задаётся вручную. Оптимально в таком случае использовать адрес вида 192.168.1.86, маска 255.0.0.0.

Установленный IP-адрес при производстве камеры указан на этикетке. Полученный после сброса настроек камеры IP-адрес будет не соответствовать указанному на этикетке.

C помощью утилиты поиска можно найти камеру в локальной сети. Для этого:

А) Установите программу поиска, соответствующую модели используемой камеры (можно скачать на сайте дон-видео.рф).

Б) Запустите утилиту поиска LMS (установка не требуется). В качестве альтернативы можно использовать универсальную программу ONVIF Device Manager.

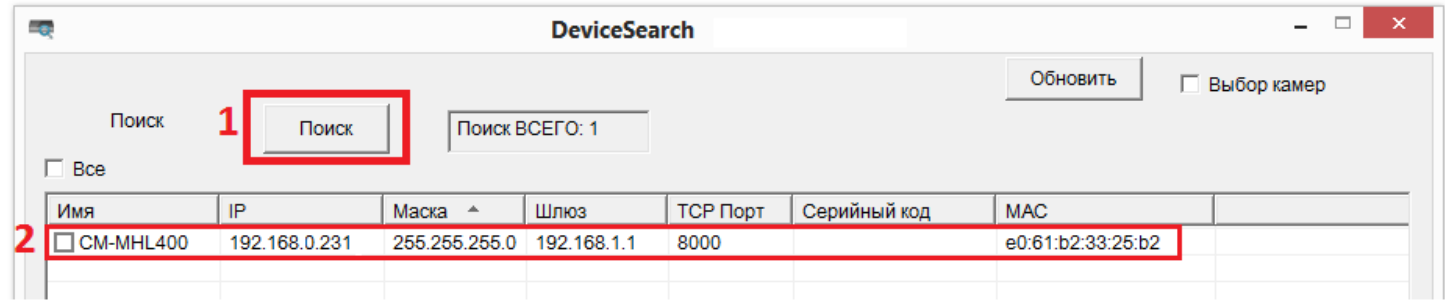

B) Нажмите кнопку Поиск (1) и примерно через 20 секунд появится окно с результатом поиска камер в локальной сети. Если камер несколько, Вы можете выбрать нужную Вам (2).

 $\triangle$ **Важно**: IP-адрес камеры должен принадлежать к тому же сетевому диапазону, что и ваш ПК, с которого будет осуществляться подключение к камере для настройки или к тому же сетевому диапазону, что у устройства видеонаблюдения и видеозаписи (регистратор).

### D©N-video

Г) Для замены IP-адреса выбранной камеры двойным кликом откройте нужную Вам камеру, заполните поля логин (1) и пароль (2) (по умолчанию Admin/123456), нажмите кнопку «Логин» (3). В появившемся окне задайте нужные параметры и нажмите кнопку «Изменить» (4). Используя ссылку на IP адрес камеры (5) можно подключиться к ней по web – интерфейсу с помощью браузера, используемого по умолчанию.

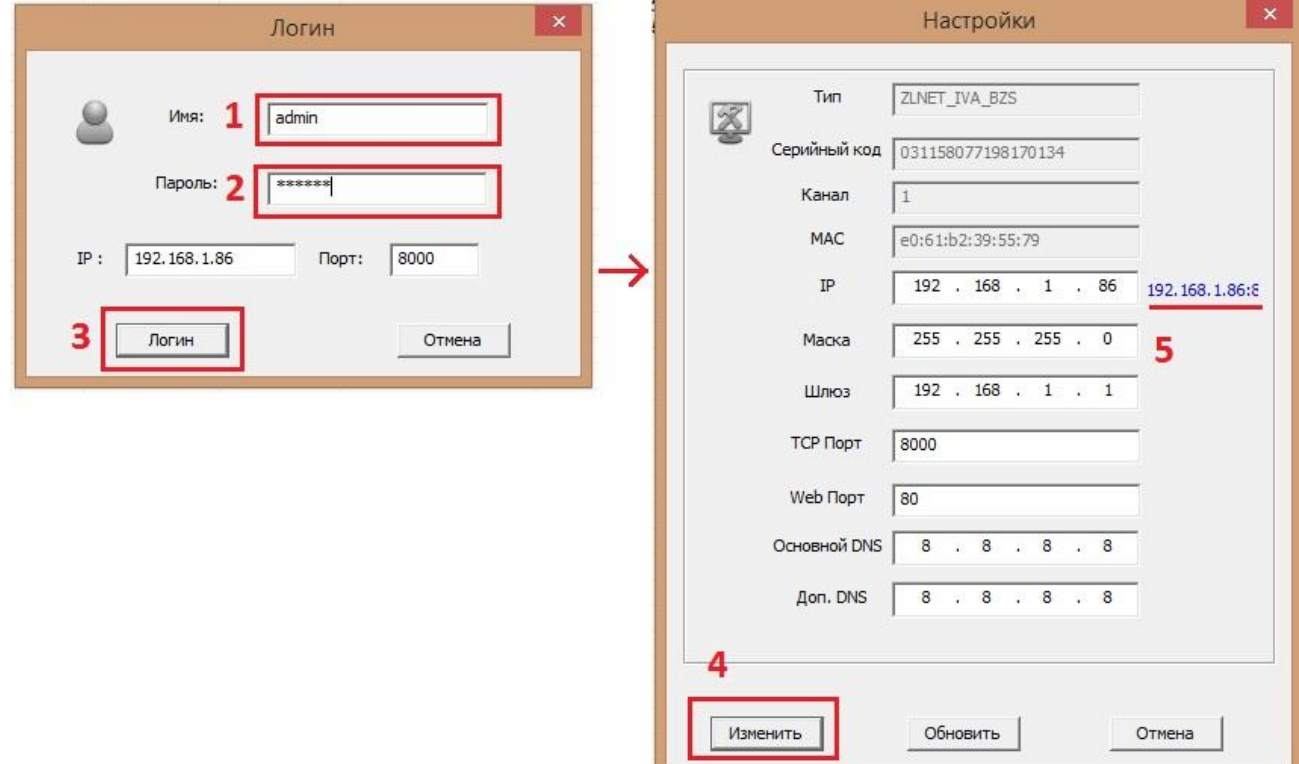

Сетевые параметры камеры по умолчанию.

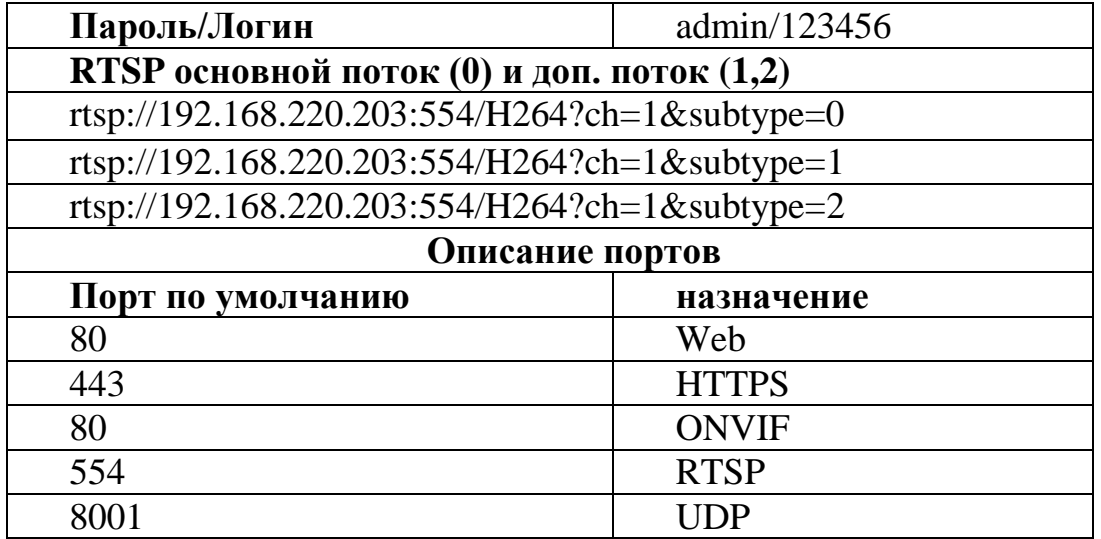

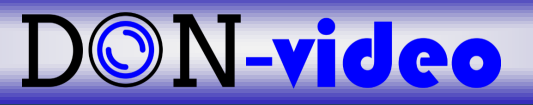

#### **3. Доступ к камере через web-интерфейс. Настройка Internet Explorer.**

#### *3.1 Параметры браузера Internet explorer.*

Запустите браузер Internet explorer версии не младше 8, и установите параметры совместимости и безопасности как на рисунке (Свойства браузера – Надежные сайты – Сайты – введите узел для добавления в зону и нажмите кнопку «Добавить»)

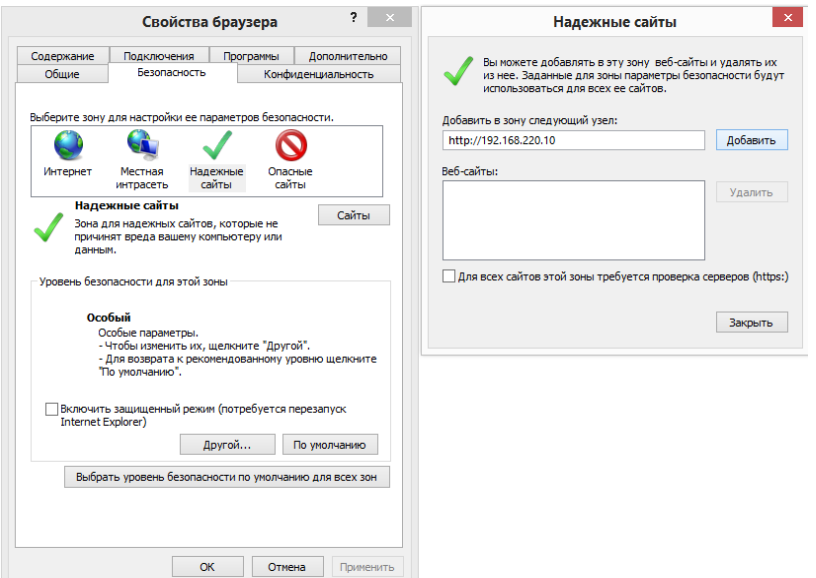

Чек-бокс «проверка серверов (https) должен быть пустым». Уровень безопасности установите «низкий» или измените уровень «средний», разрешив использование элементов Active X.

Введите в строке браузера Internet Explorer IP - адрес камеры и нажмите Enter. Введите в поле «Логин» (1) и «Пароль» (2) по умолчанию: **admin/123456**. Затем нажмите «Войти» (3).

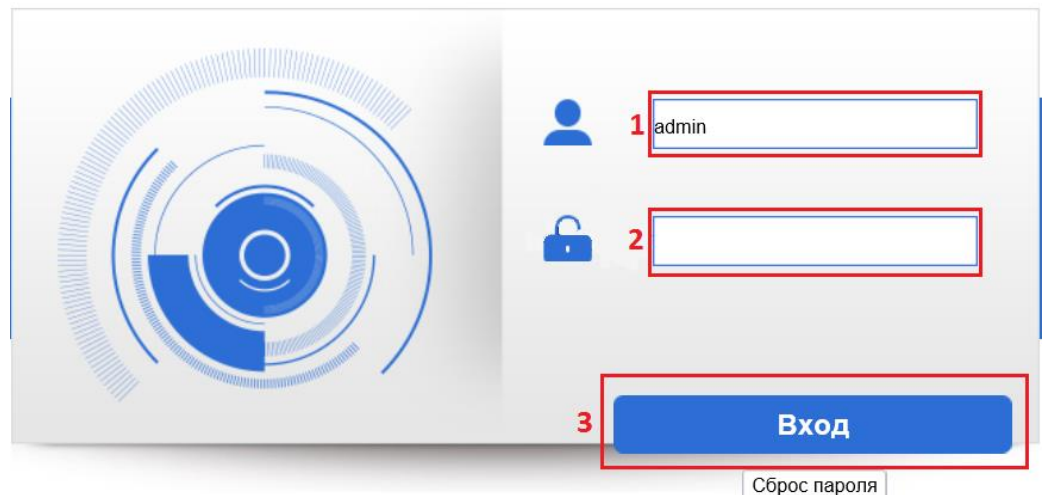

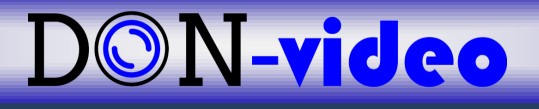

Появится главное окно, здесь нужно нажать на «cкачать web-плагин» и установить

ПО.  $\blacksquare$ → → <del>△</del> http://192.168.1.86  $\overline{P}$  – С  $\overline{Q}$  Онлайн видео  $x$  $\Leftrightarrow$  de  $\times$  Выход  $\Delta$  admin Онлайн видео Воспроизведени вастройка Тревога Протокол ТСР  $\overline{\blacktriangledown}$ Главный поток Субпоток 1 Субпоток 2  $\overline{\textbf{0}}$  $||x||$   $||x||$   $||x||$ • Пожалуйста, нажмите здесь, чтобы загрузить и установить плагин. Вы хотите выполнить или сохранить IVSIPC.exe (1.44 МБ) с 192.168.1.86?  $\blacksquare$  $\color{red} +_\mathbf{o} \textbf{A} \color{red} \triangleq \textbf{Q} \color{red} \textbf{G} \color{red} \textbf{E} \color{red} \textbf{B}$ • Файл этого типа может причинить вред компьютеру. Выполнить Сохранить • Отмена

На появившемся внизу окна запросе выбрать «выполнить», если Вы зашли в ОС с правами Администратора ли «сохранить» для сохранения файла и последующего запуска с правами Администратора.

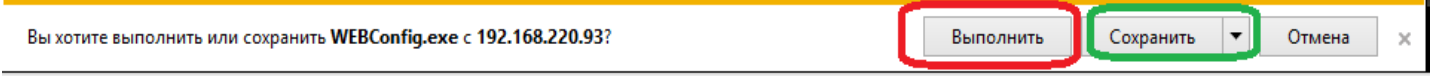

#### *3.2 Установка модуля activeX.*

Далее появится окно с запросом установки и выбора пути установки программы. Установите программный модуль.

Если появится надпись о блокировки программы сетевым защитником (файрволом), нажмите кнопку «Разблокировать».

Перезапустите браузер. При запросе браузера на запуск установленного ПО, щелкните по желтой полоске, разрешите выполнение элементов ActiveX выберите и нажмите на пункте «Запускать надстройку на всех веб-узлах».

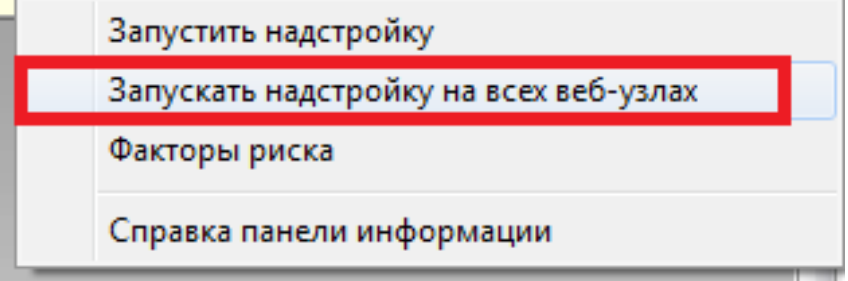

Затем нажмите кнопку «Выполнить», после этого появится картинка с камеры.

Первоначальная настройка камеры с установкой ПО необходима только при первом запуске на данном ПК.

#### *3.3 Окно Web-интерфейса камеры.*

При наличии установленного плагина после авторизации появляется главное окно доступа и изображение, получаемое с камеры:

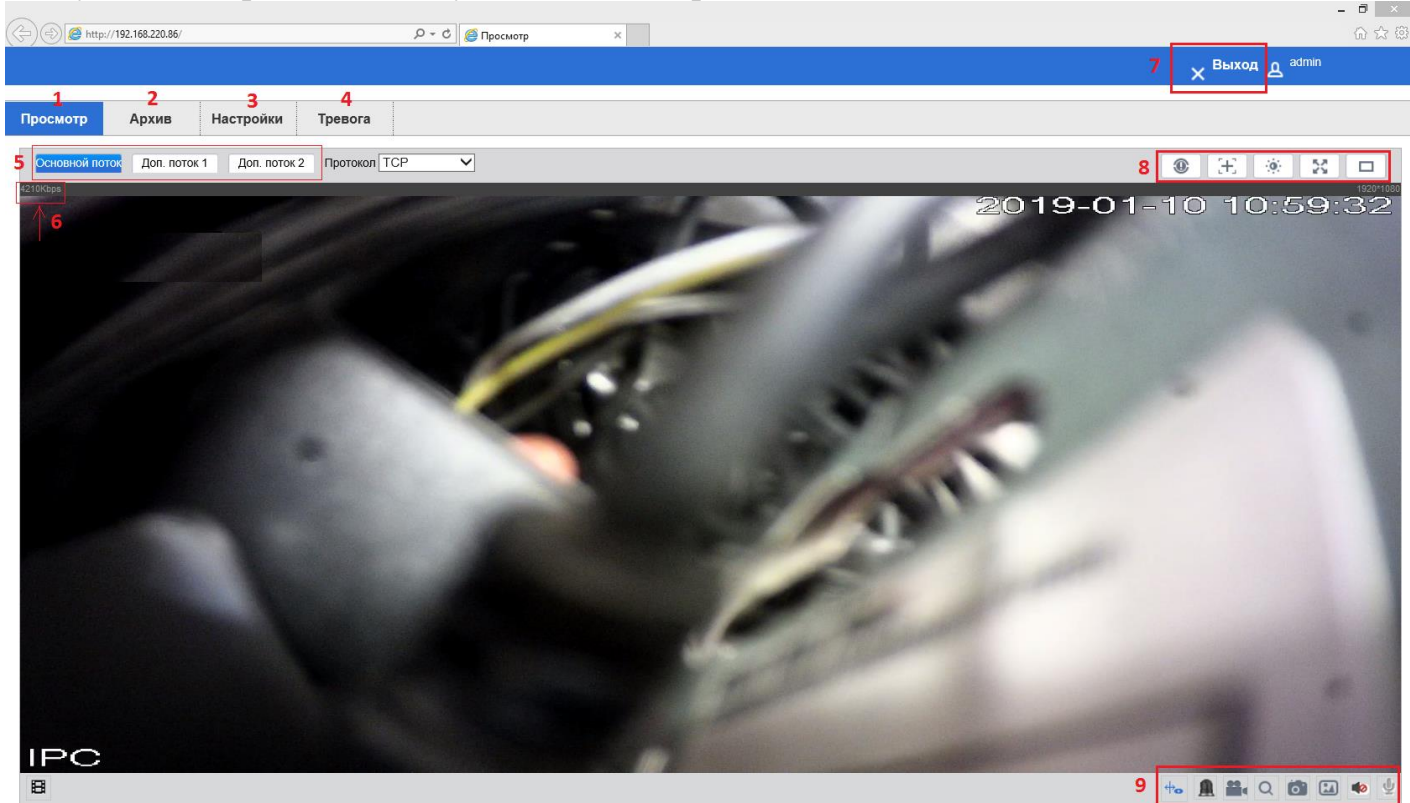

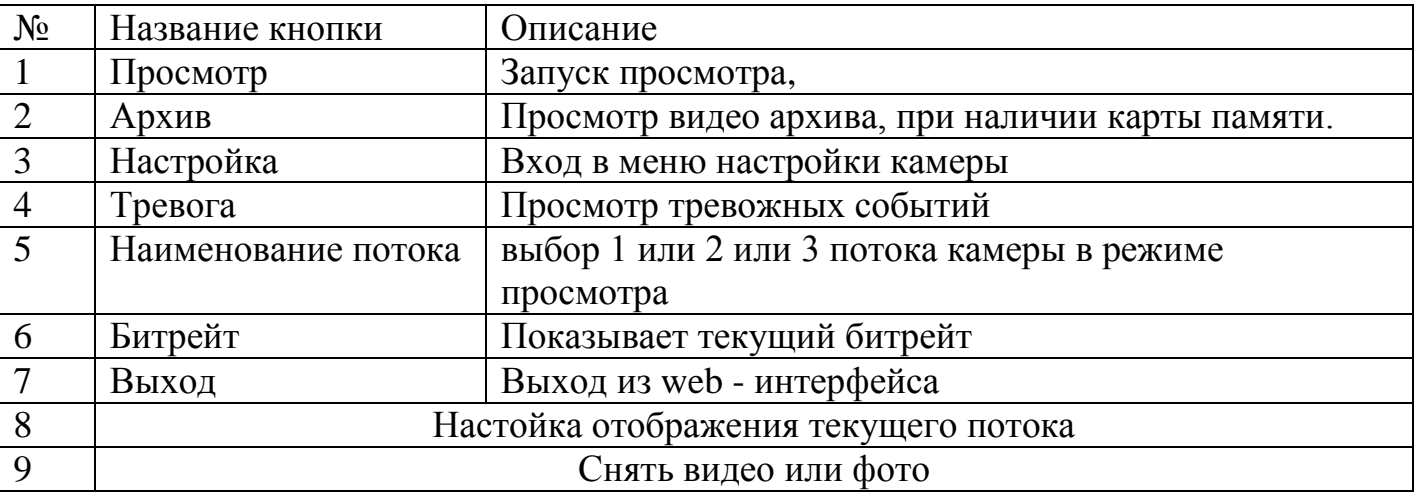

Для настройки камеры зайдите в меню «Настройки» (3).

**Важно:** Поддержка функций и протоколов может отличаться для различных версий оборудования.

#### *3.3.1 Меню «Настройки».*

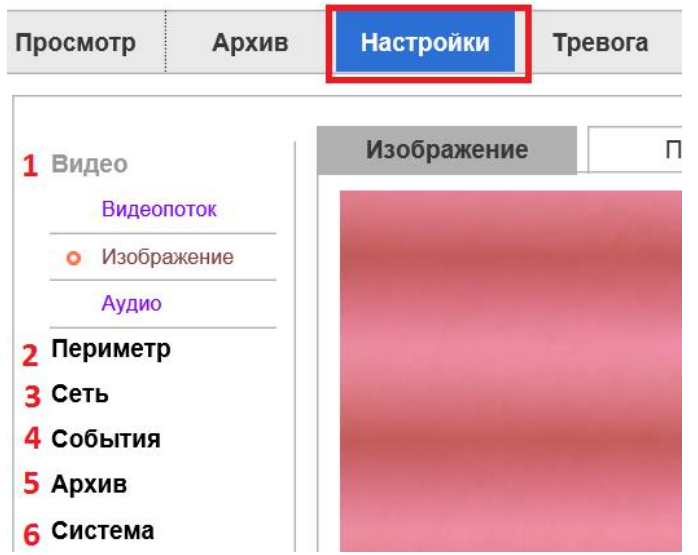

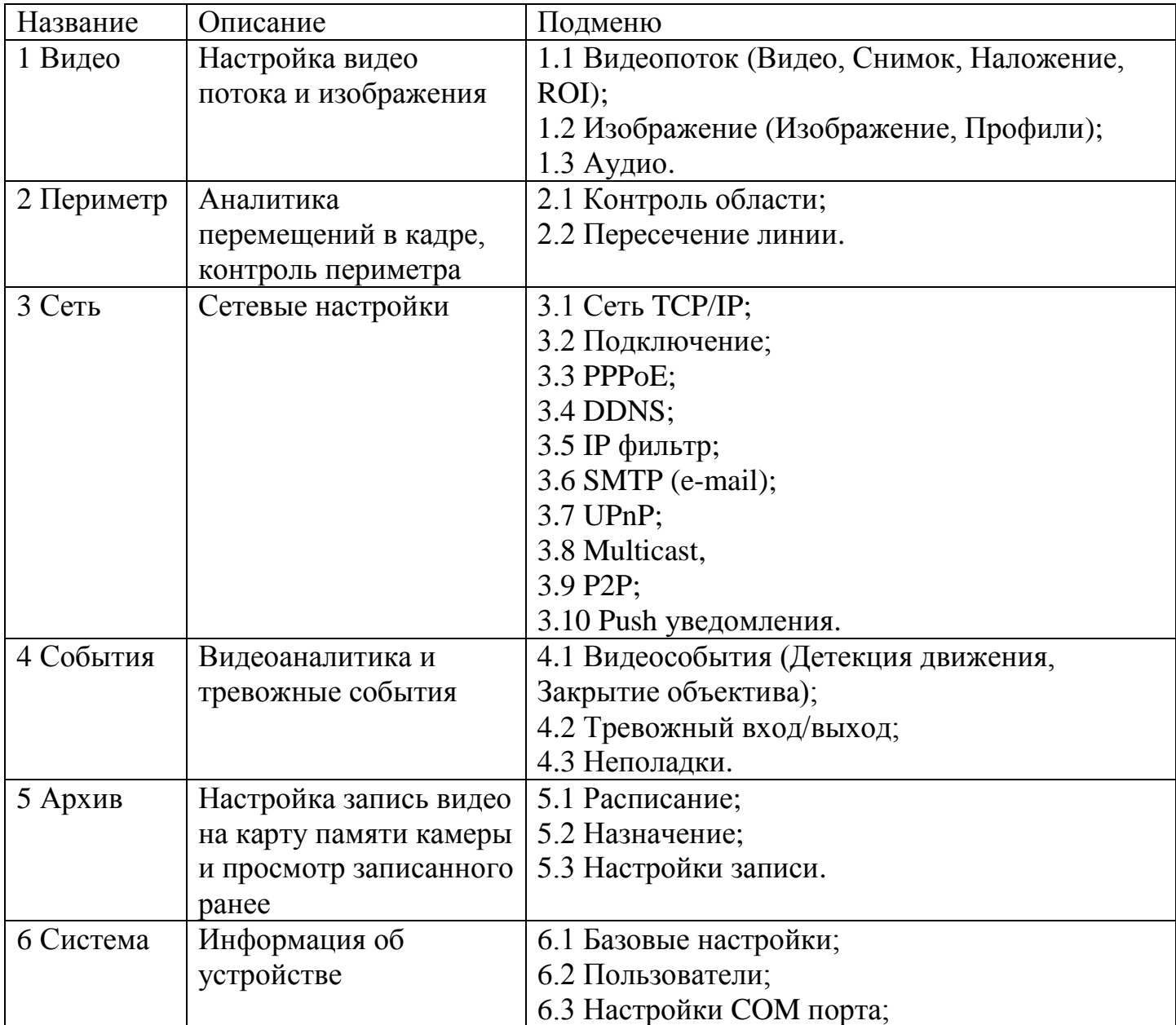

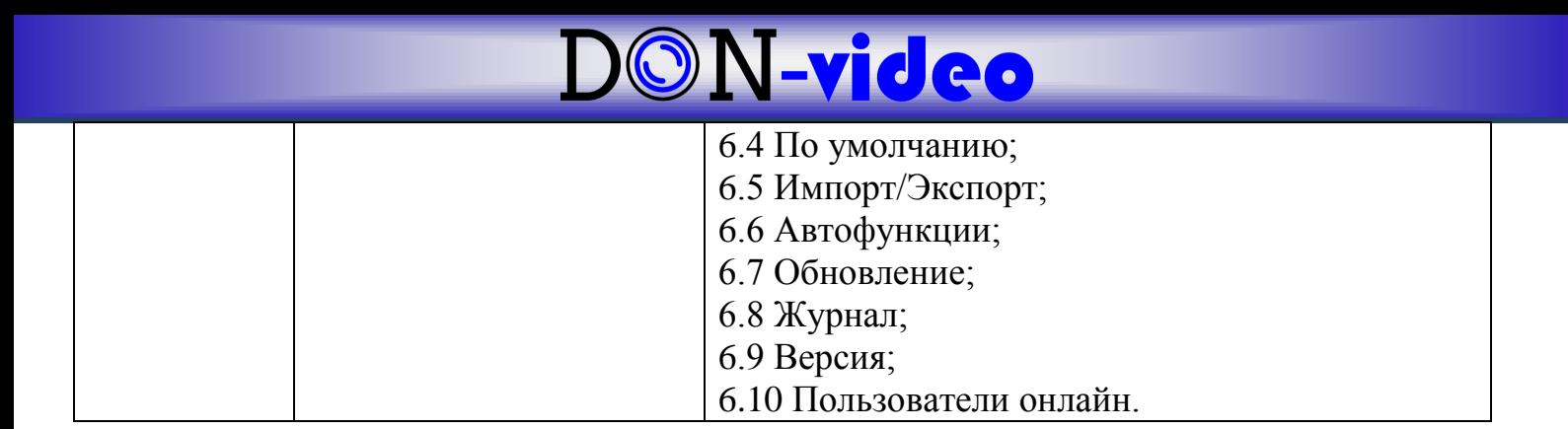

#### **4. Настройка сети и сетевых служб. Строка RTSP.**

#### *4.1 Меню «Сеть».*

Меню «Сеть» отвечает на настройку сетевых параметров.

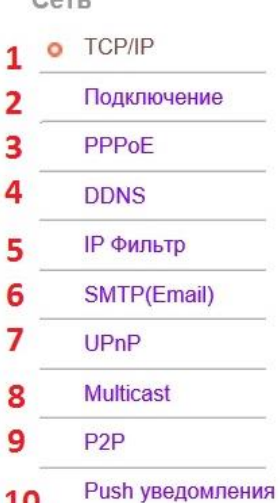

10

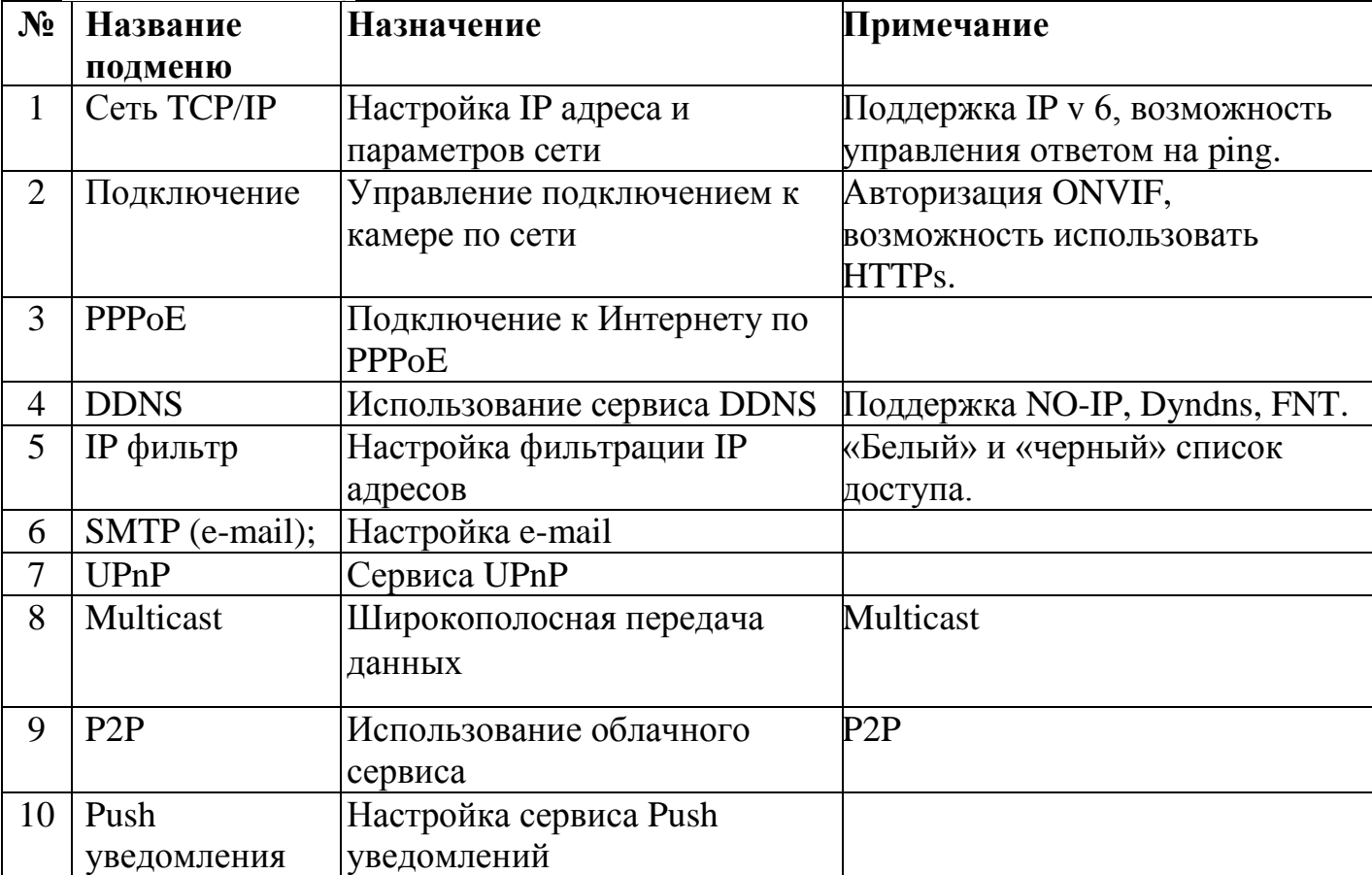

#### *4.2 Доступ к камере через облачный сервис.*

Для разрешения использования облачного сервиса зайдите в меню «Сеть» - «P2P», установите параметр «Вкл.» (1).

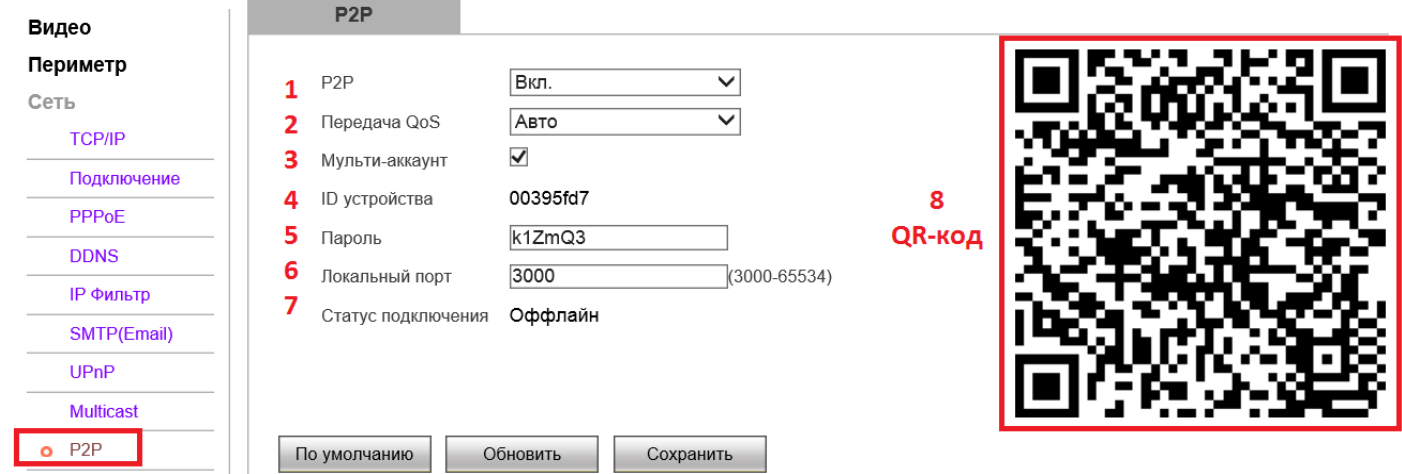

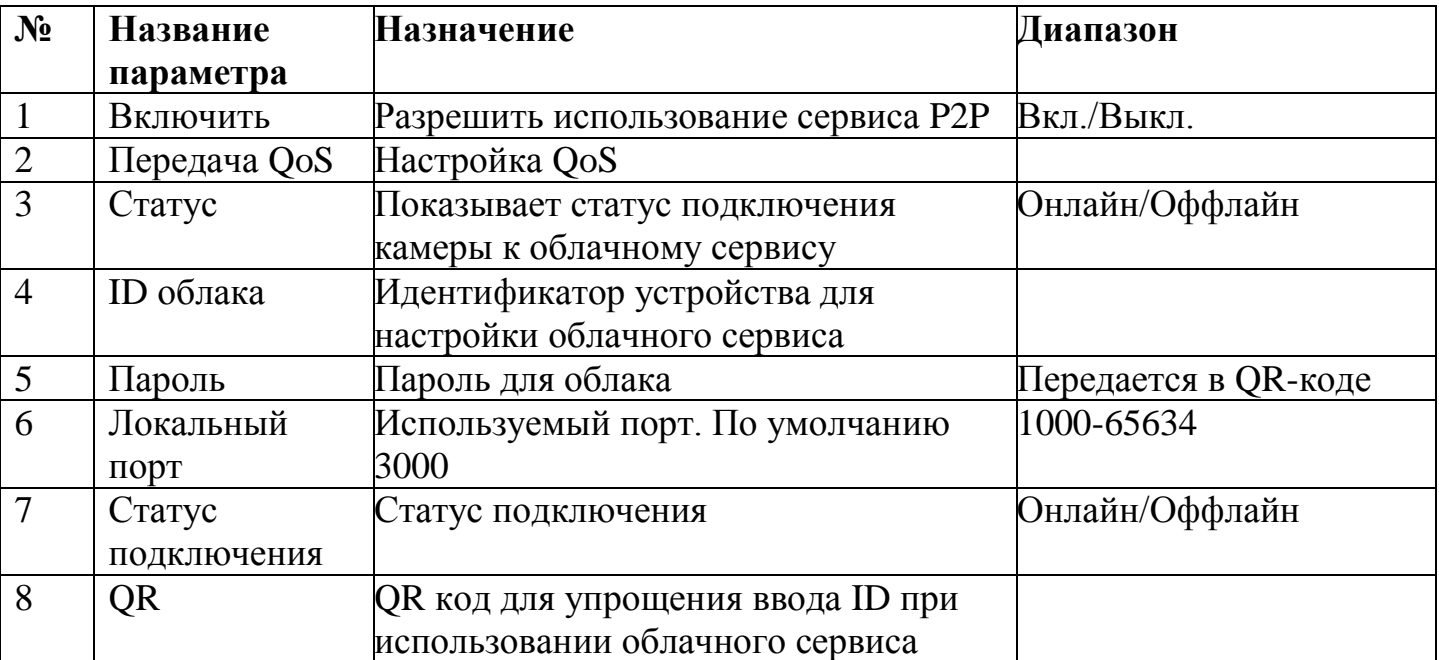

#### **Доступ по RTSP**

Некоторые регистраторы и ПО могут получать изображение по протоколу RTSP. Параметры RTSP потока:

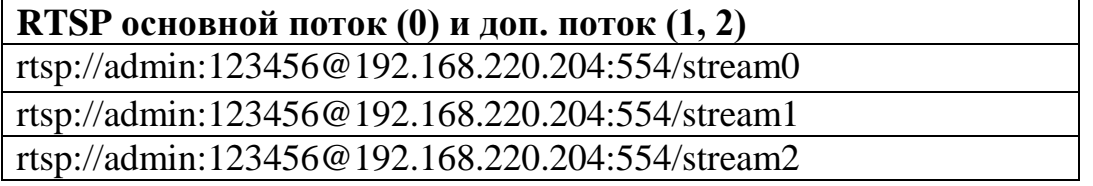

#### **5. Настройка изображения.**

#### *5.1 Меню «Камера» - «Изображение».*

Настройка изображения осуществляется в меню «Камера» - «Изображение». Настраиваемый профиль выбирается в выпадающем списке «Профили» (3) Для установки правил применения профилей используется меню «Профили» (2). Можно использовать 3 профиля с заданными параметрами.

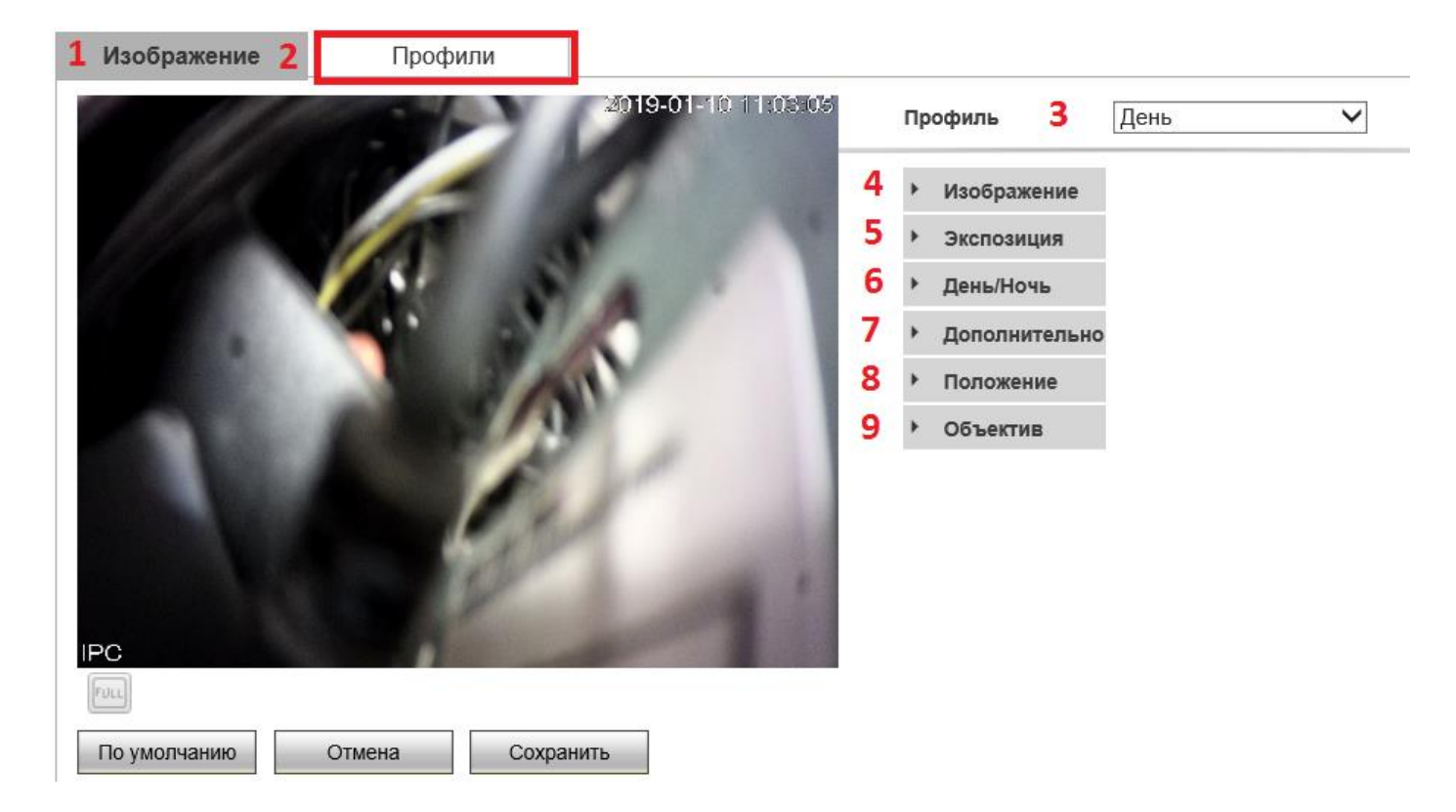

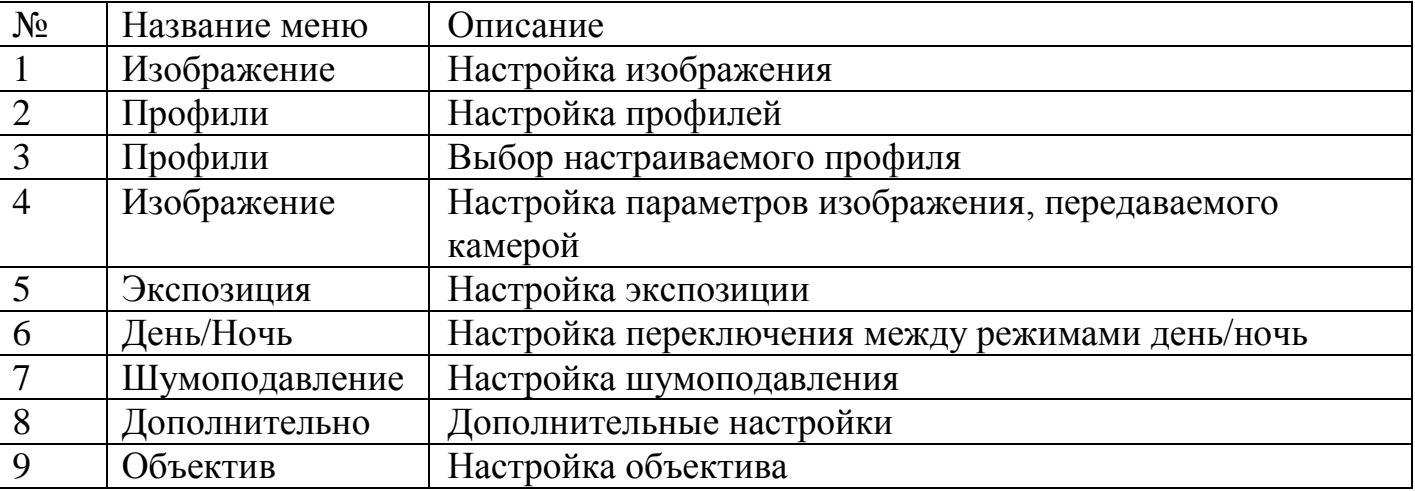

#### *5.2 Меню «Камера» - «Видео».*

Настройка видео потоков осуществляется в меню «Камера» - «Видео». Настройки для основного (Главный поток) и дополнительных потоков (Субпоток) устанавливаются отдельно. Всего у камеры 3 потока – основной и 2 дополнительных.

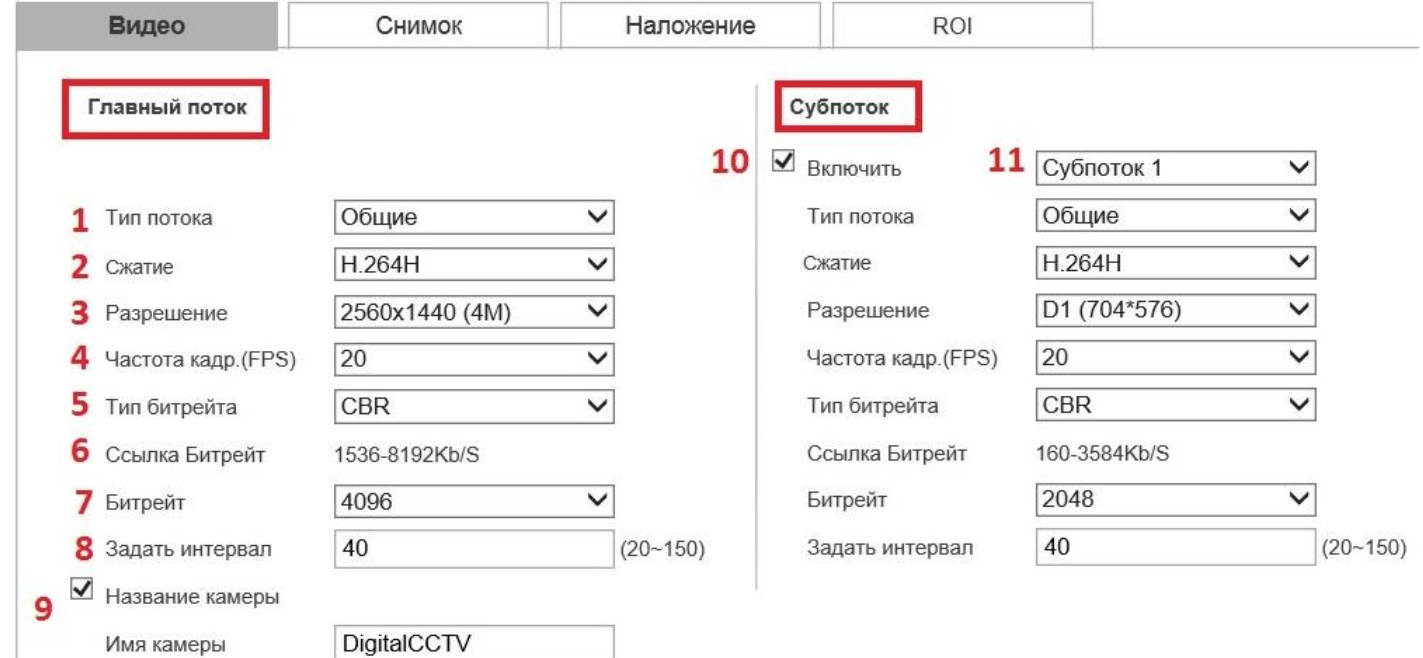

По умолчанию

Обновить

Сохранить

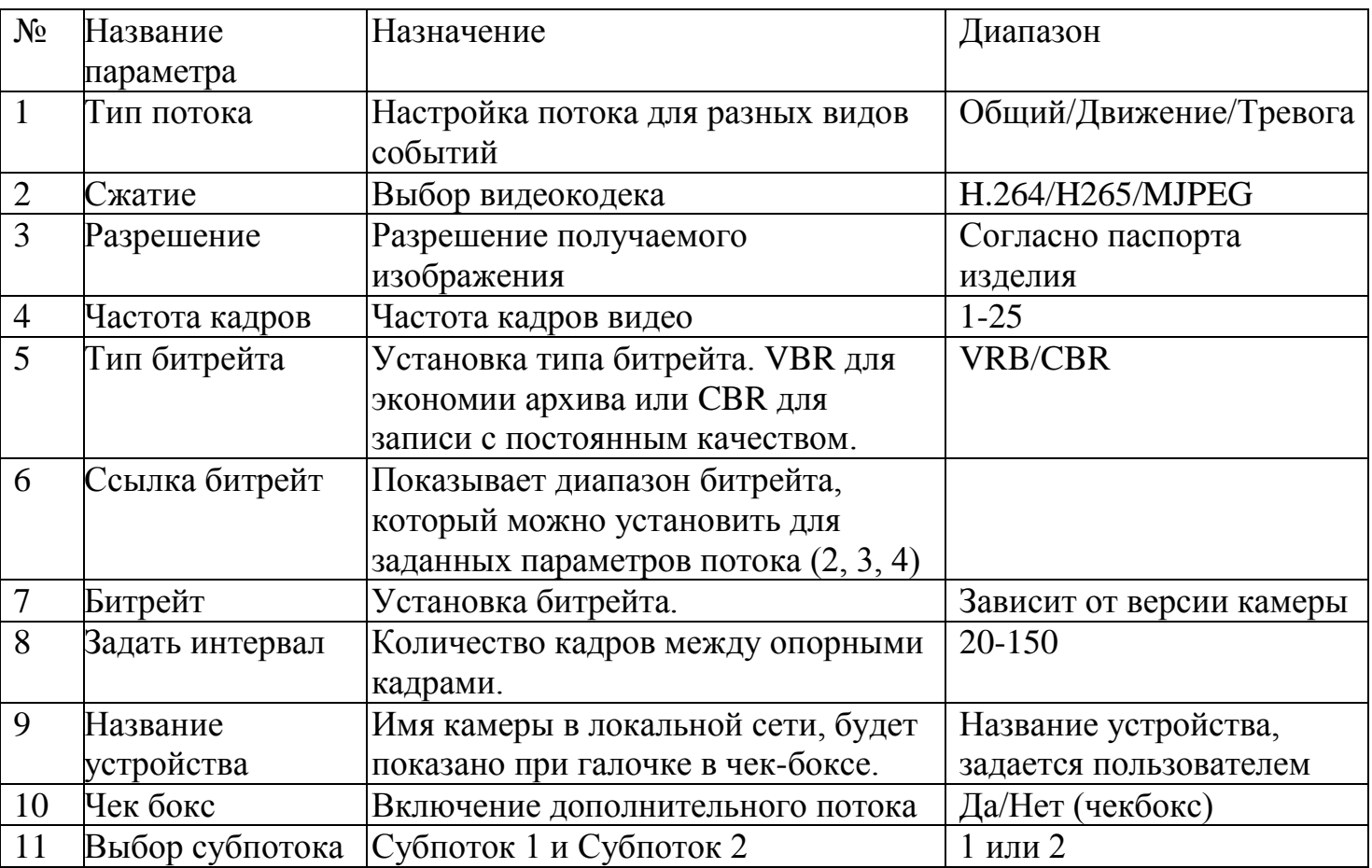

#### **6. Настройка детекции движения.**

#### *6.1 Меню «Событие».*

В меню «События» - «Движение» настраивается детекция движения. Детекция движения работает при включенном чек – боксе (1)

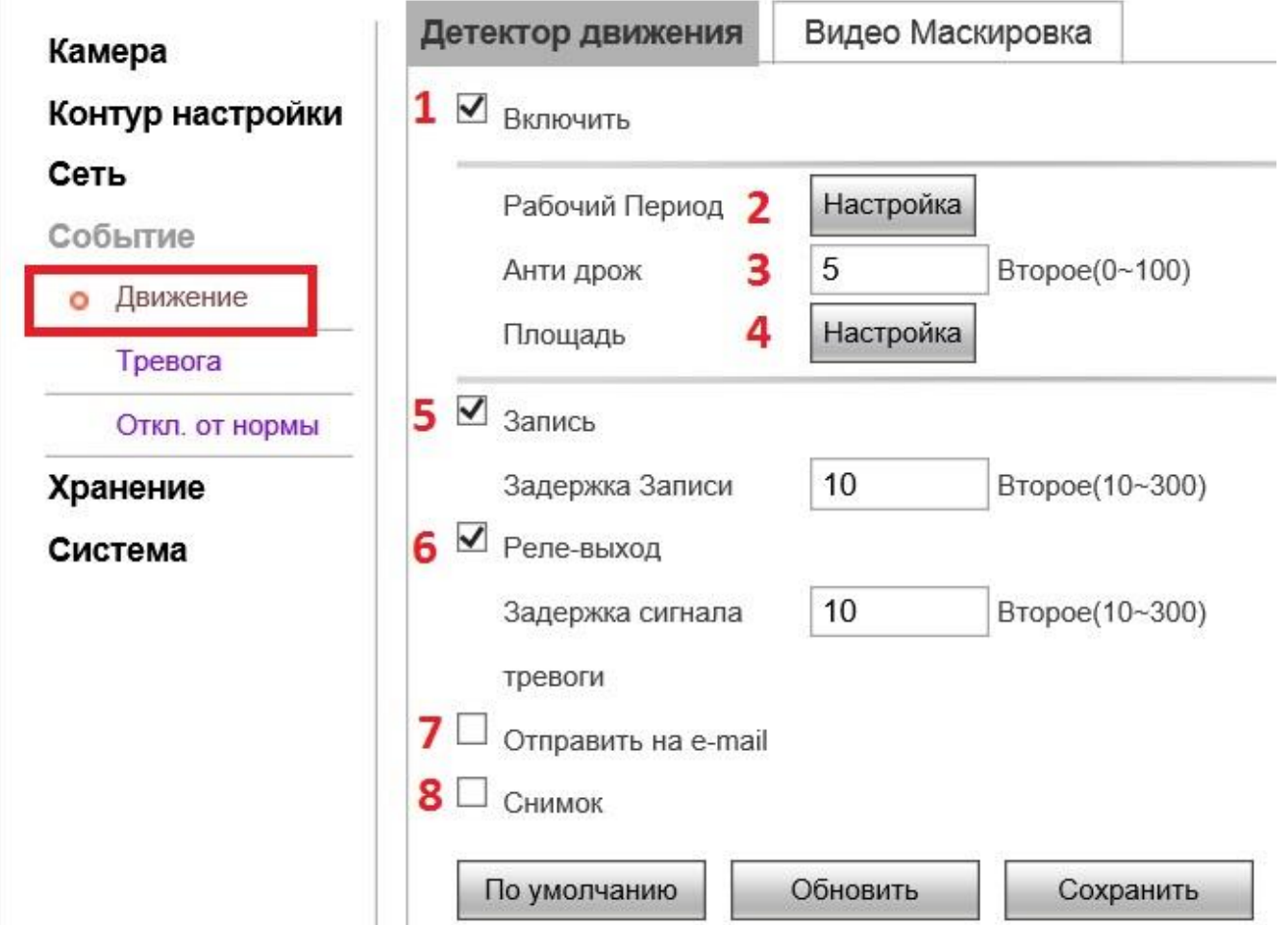

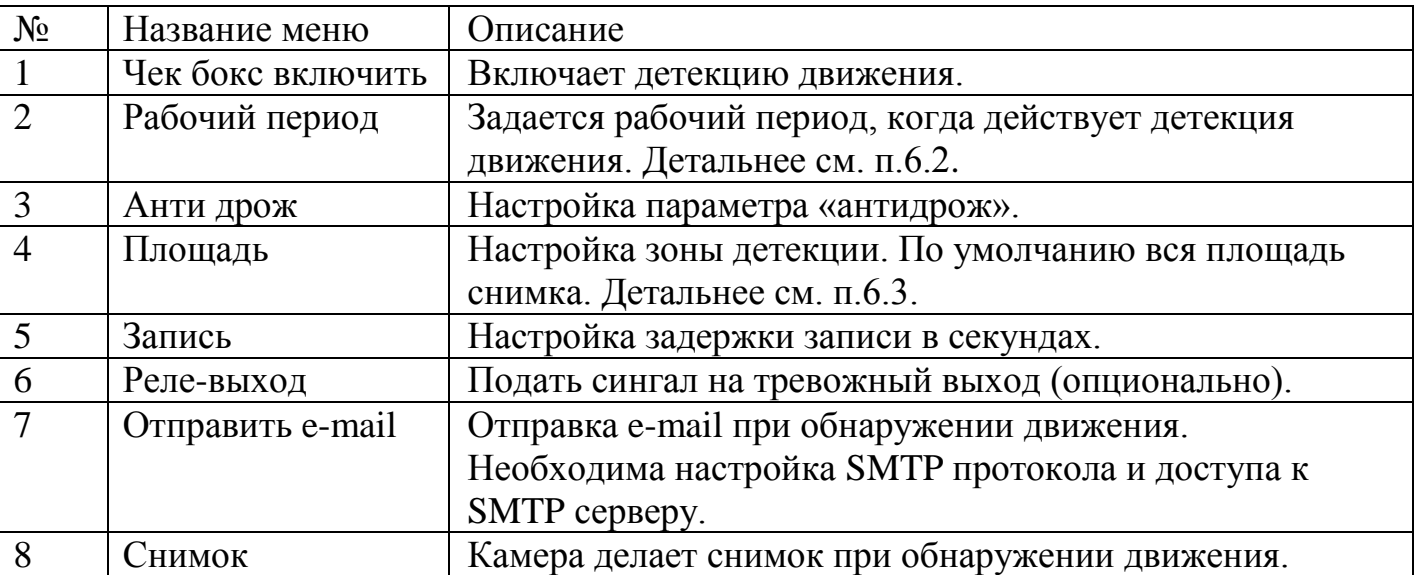

#### *6.2 Параметр «Рабочий период».*

Параметр «Рабочий период» (2), при нажатии кнопки «Настройка» появляется расписание, по которому работает детекция. По умолчанию 24/7.

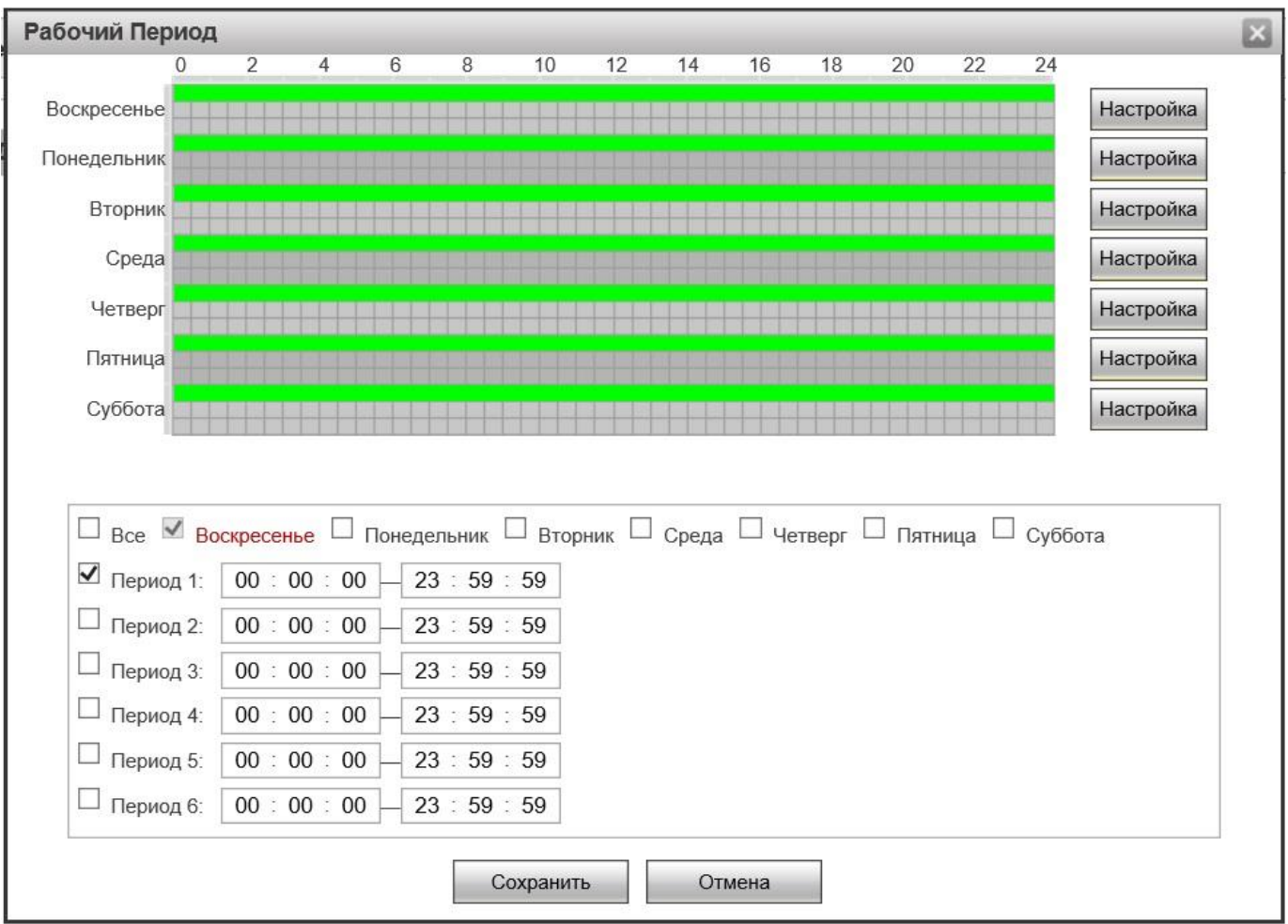

### D©N-video

#### *6.3 Параметр «Площадь».*

Параметр «Площадь», при нажатии кнопки «Настройка» появляется окно, наложенное на изображение камеры, для установки зоны детекции. Если движение происходит вне заданных зон, то камера не будет на него реагировать. По умолчанию движение определяется во всей зоне видимости камеры. Можно выделить 4 отдельных зоны. В различных версиях прошивки способ задания зоны детекции может отличаться.

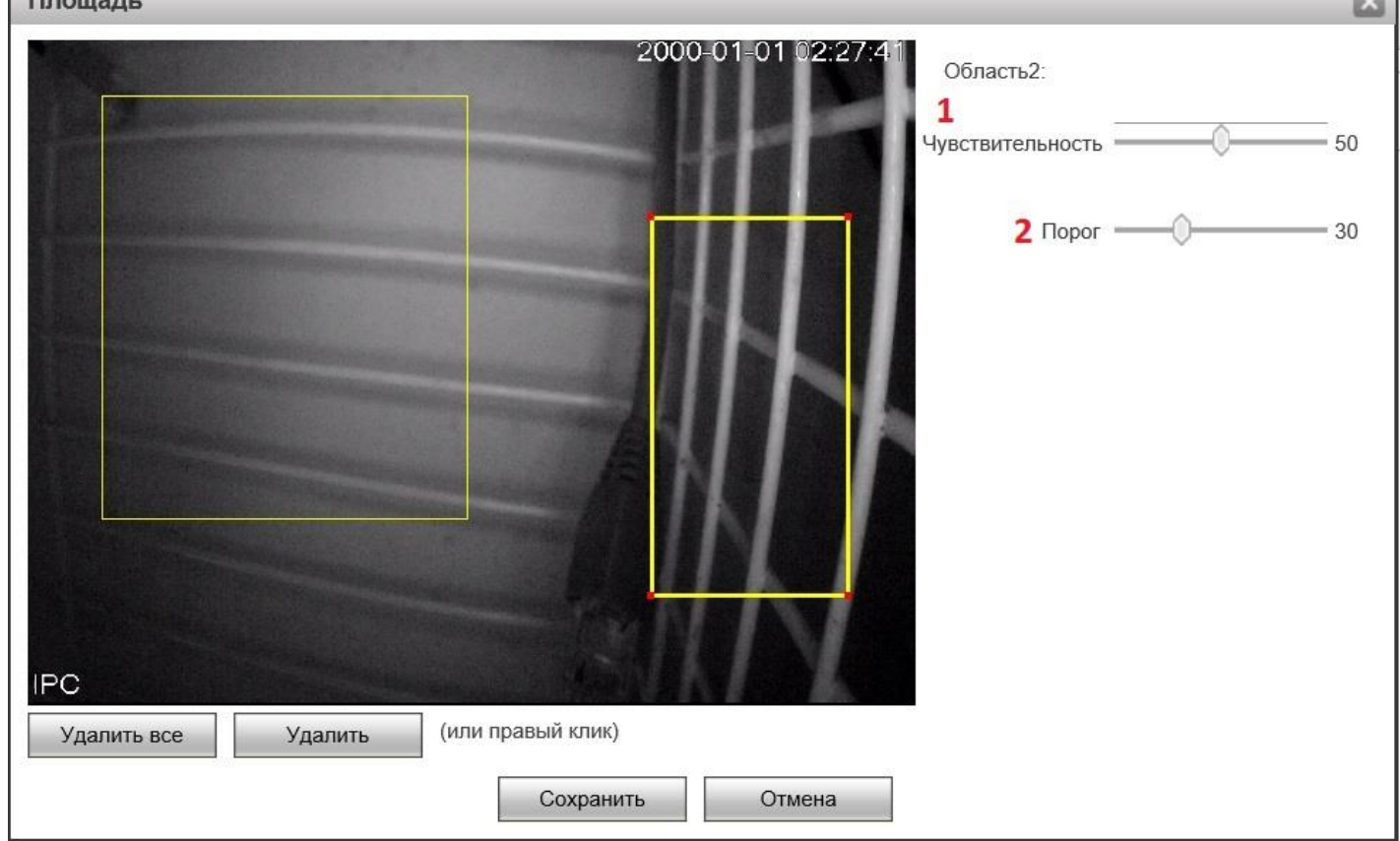

Также в настройках задается чувствительность (0-100) и порог переключения (0- 100). Где «100» = максимальная чувствительность, а «0» = минимальная.

**Чувствительность (1)** задает порог, при превышении которого начинается запись видео.

**Порог (2)** задает порог, после которого запись видео по детекции движения прекращается.

### D©N-video

#### **7. Настройка прав пользователей.**

#### *7.1 Меню «Система». Настройка «Пользователи».*

Для управления пользователями зайдите в меню «Система» - «Пользователи». Кнопка «Изменить» позволяет менять настройки пользователя, в т.ч. пароль. Кнопка «Удалить» удаляет пользователя.

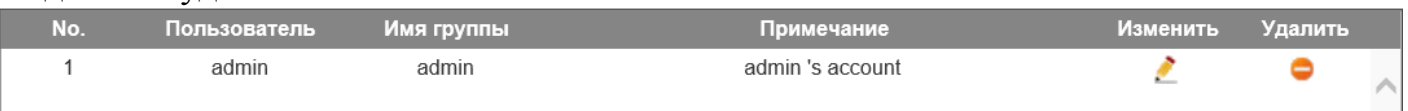

**Важно: для обеспечения защиты камеры от несанкционированного доступа замените стандартный пароль на свой. Для просмотра и подключения к регистратору используйте пользователя с ограниченными правами.**

При необходимости добавить нового пользователя нажмите кнопку «Добавить».

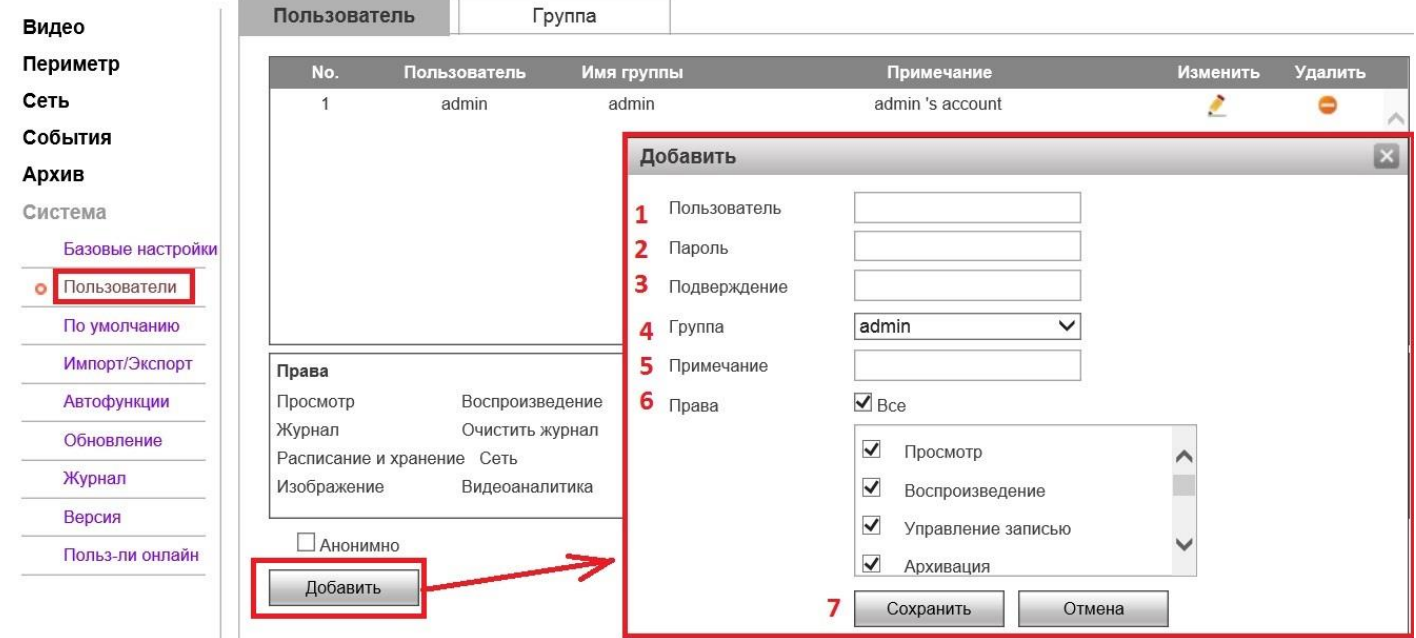

Задайте пароль и логин (1, 2, 3). Выберите группу пользователей (4) или задайте права пользователя (6), затем нажмите «Сохранить» (7).

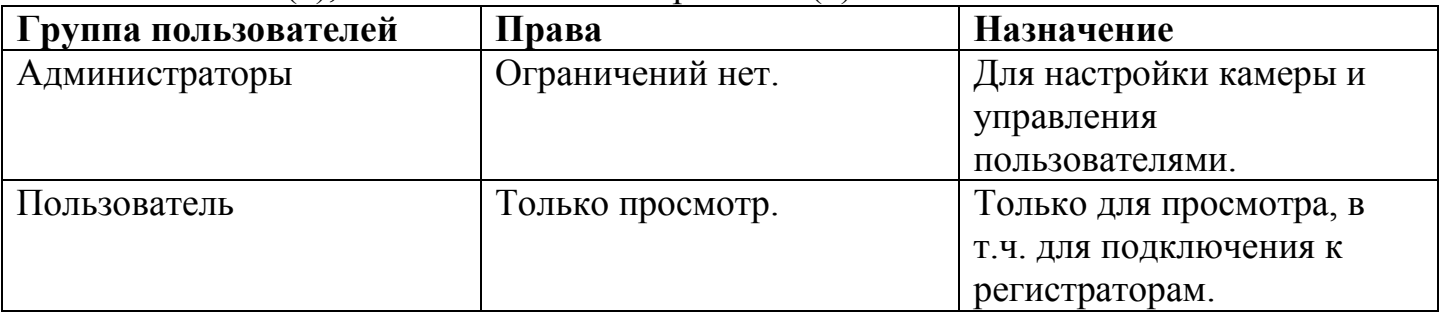

#### **8. Доступ через мобильное приложение SGSeye**

Для доступа к камере через мобильное устройство используется приложение Sgseye. Его нужно установить на Ваше мобильное устройство, используя Android Market или App Store.

Важно: Камера должна иметь доступ к сети Интернет и параметр «Вкл.» в меню «P2P» в разделе Сеть (см. выше).

1. Скачайте и установите приложение Sgseye

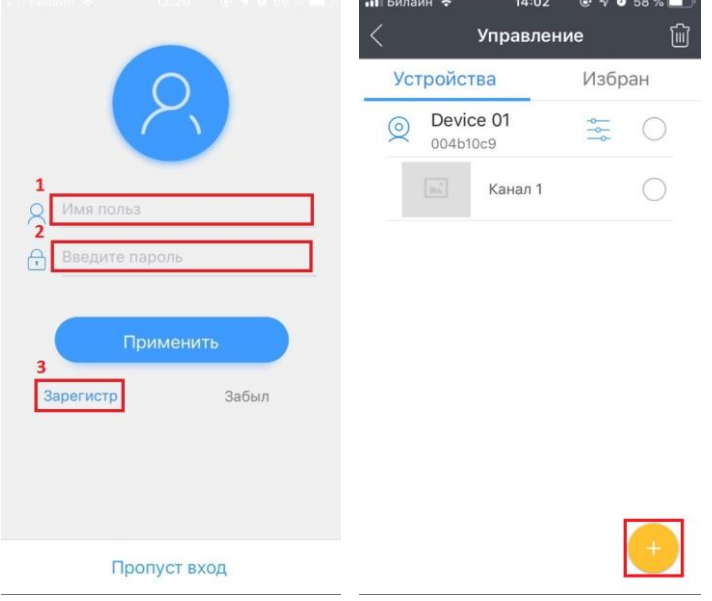

- 2. Авторизуйтесь в приложении, если у Вас нет учетной записи, пройдите регистрацию.
- 3. Нажмите на знак «+», что бы добавить устройство. Добавить устройство можно как с помощью прочтения QR кода, так и указав ID устройства с помощью ручного ввода. Это описано в разделе «P2P» меню Сеть (см. выше).

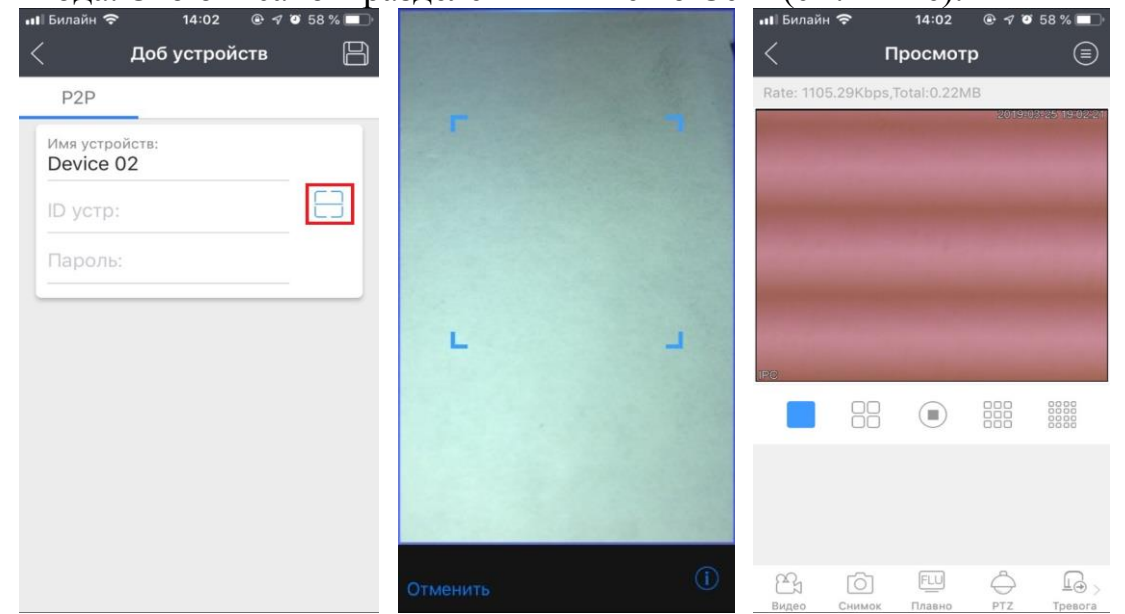

4. После добавления устройства в программе, оно появится в списке устройств, и Вы сможете получить доступ к изображению. В одной программе можно добавить несколько устройств с разными именами.

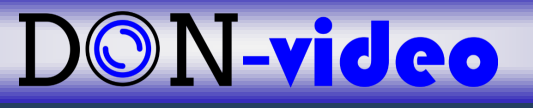

#### **9. Обновление ПО (прошивка) и сброс настроек камеры на заводские**

Для обновления прошивки зайдите в меню Система – Обновление. Укажите путь к файлу обновления, используя кнопку «Выбор» (1) и нажмите кнопку «Обновление» (2). После обновления камера перезагрузится.

Важно: Убедитесь, что файл с обновлением соответствует модели Вашей камеры. В процессе обновления не отключайте устройства от питания.

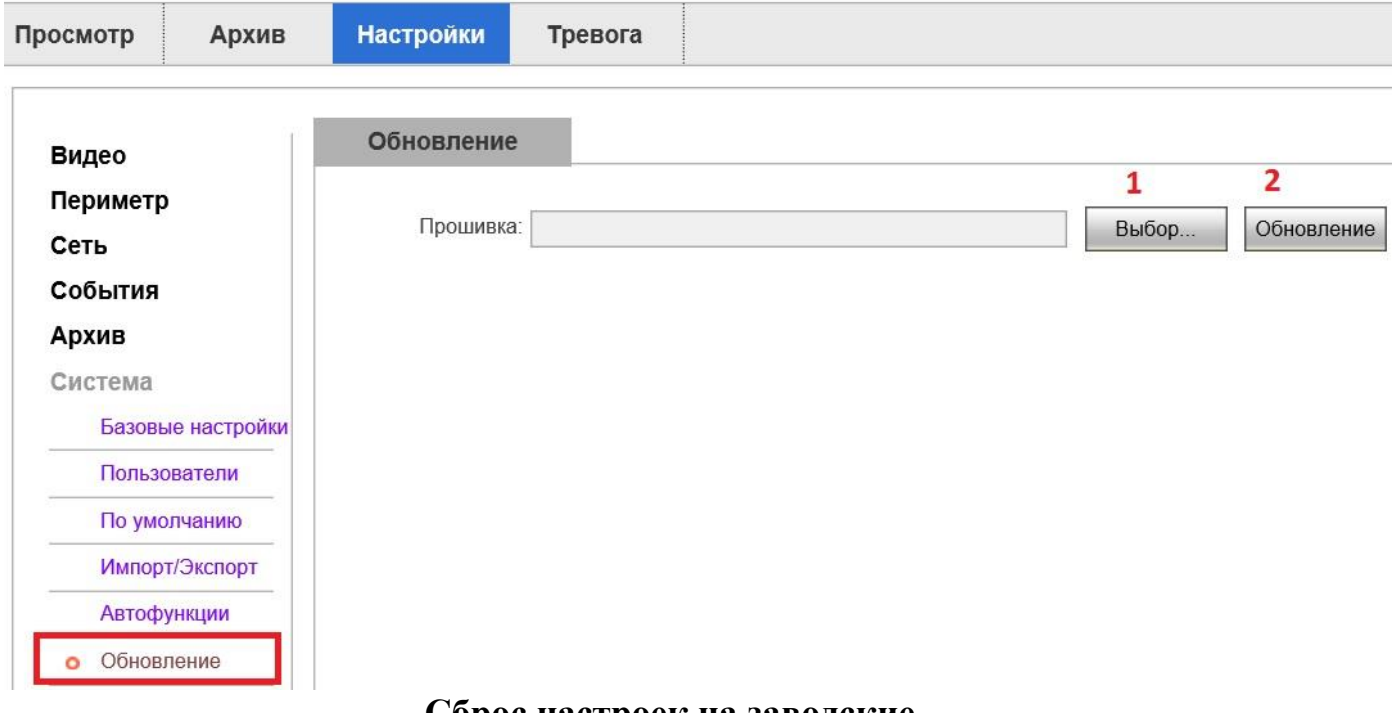

#### **Сброс настроек на заводские.**

**Важно:** в случае необходимости можно вернуть камеру к заводским настройка меню «Настройки» - «Система» - «По умолчанию» кнопка «Частичный сброс» (1) или «Полный сброс» (2), после чего настройки вернутся к заводским параметрам и камера перезагрузится.

Полученный после сброса настроек камеры IP адрес может не соответствовать указанному на этикетке (при полном сбросе).

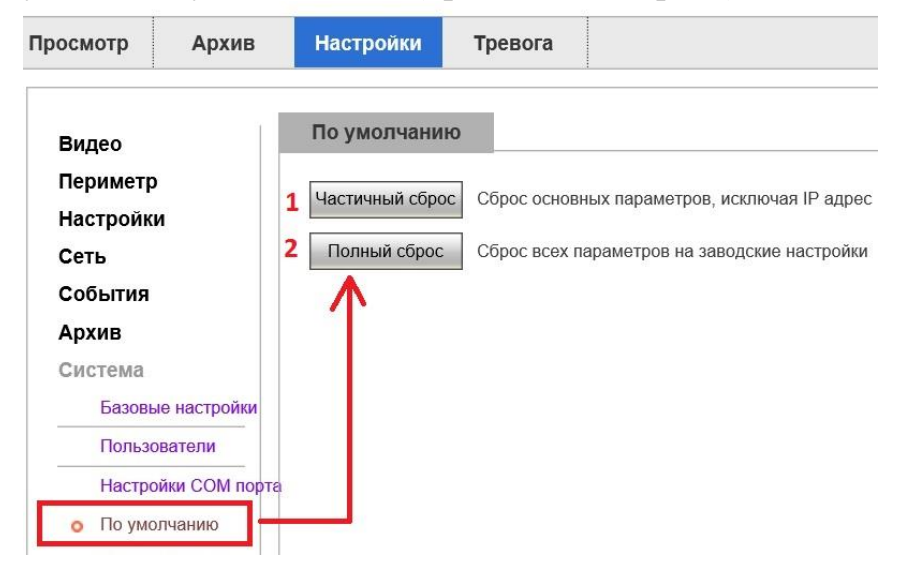

#### **10.Защита камеры от несанкционированного доступа**

ГОСТ Р 50739-95. Средства вычислительной техники. Защита от несанкционированного доступа к информации. Общие технические требования.

Для предотвращения несанкционированному доступу к IP камере необходимj приминать меры информационной безопасности.

Данные меры в полном объёме указаны в ГОСТ Р 50739-95. «Средства вычислительной техники. Защита от несанкционированного доступа к информации. Общие технические требования.»

Необходимо учитывать, что современная IP - камера— это не просто устройство, а целый мини-компьютер со своей операционной системой (как правило, на базе Linux).

Вот несколько простых и доступных каждому советов, которые позволят максимально обеспечить безопасность IP - камеры:

1) Запустить файрвол на роутере

2) Установить пароль на роутеры/регистраторы/камеры на неидентичный на каждом объекте, и не менее 8 символов (это очень важный момент, настоятельно рекомендуем делать по схеме: одно устройство – один пароль, который более не повторяется ни на одном устройстве)

3) Если необходим проброс роутера/регистратора/камер в интернет, то выбирать порты проброса более 10000, не делать повторов на объектах

4) Ставить на пробросы вручную, не выводить оборудование через DMZ/UPNP

5) Часто изменять пользовательские/администраторские пароли на оборудовании! (чем чаще Вы это будете делать и чем сложнее пароль, тем меньше риска взлома оборудования)

6) Отключить облачный сервисы (P2P), если он не используется.

#### **11. ЧАВО (FAQ)**

**1. Как узнать IP-адрес камеры?** *Воспользуйтесь поисковой утилитой или CMS для данной камеры или используйте универсальное ПО ONVIF device manager или IP сканер.*

**2. IP – адрес известен, но не открывается web-интерфейс с ПК.** *Убедитесь, что камера и ПК находятся в одной подсети и имеют общую маску, проверьте настройки сети.*

3. **Как сбросить настройки камеры на заводские?** *Зайти в web интерфейс. Меню настройка – система – по умолчанию – кнопка Default.*

**4. Нет видео в браузере.** *Используйте браузер Internet Explorer, включите режим совместимости, добавьте IP-адрес камеры в безопасные узлы, разрешите для у этих узлов все действия ActiveX, при необходимости установите элемент ActiveX по ссылке со странице авторизации камеры.*

**5. Как проверить наличие питания в камере?** *Закройте датчик освещенности, при наличии питания должны загореться диоды ИК подсветки.*

6. **Что делать, если регистратор после подключении камеры «не видит картинку» или зависает?** *Убедитесь, что регистратором поддерживается кодек, установленный в настойках камеры в обоих видео – потоках. Как правило это кодек H.264.*

Если столкнулись с проблемой при эксплуатации устройства, пожалуйста, обратитесь в ближайший сервисный центр или центральный офис нашей компании. Мы с удовольствием вам поможем. Или звоните по номеру сервисной поддержки

+7 (473) 204-53-00

[support@don-video.ru](mailto:support@spezvision.ru)